# RetroUI

# <span id="page-0-0"></span>**Thinix RetroUI Pro™ version 3.0 - Installation Guide**

#### **Overview – Installing Thinix RetroUI Pro & Configuring via Settings Application:**

Thinix RetroUI Pro™ comes with six primary features:

- 1. **Skip Metro™** Allows you to easily bypass the Windows 8 Start Screen (Metro User Interface) at login.
- 2. Adds the missing **Start Button** and **Start Menu** back into the Windows 8
- 3. RetroUI **Enforce™**, allows you to run the Windows 8 Start screen while the taskbar remains visible and Windows 8 Store (Metro) Apps run in **resizable windows.** This gives you access to the **Taskbar** and **Start Button** even when Metro is active. **Hotkeys**, allow you to take charge of Windows 8 and make it easy and fun.
- 4. **TabletView™** allows you to pin, and organize your favorite things; Websites, Disk drives, Documents, classic Windows applications, Windows Store Apps & more!
- 5. RetroUI **Block Hotcorners™** Recent Applications, Charms Bar, Return to Metro. You can now block the Hot Corners feature of the Windows 8 desktop, and still fully utilize Windows 8.
- 6. **Supersize™** lets you span Windows 8 applications across more than one monitor.

RetroUI Pro is designed and tested to work with Windows 8 Build 9200 and later. RetroUI Pro will not work with Windows 8 Build 9200. RetroUI is not compatible and does not work with the developer and consumer previews of Windows 8.

**Note: Other Start menu programs for Windows 8 may cause conflicts with RetroUI Pro. It is suggested that you un-install any other Start menu programs before installing RetroUI Pro v3.**

# **Contents**

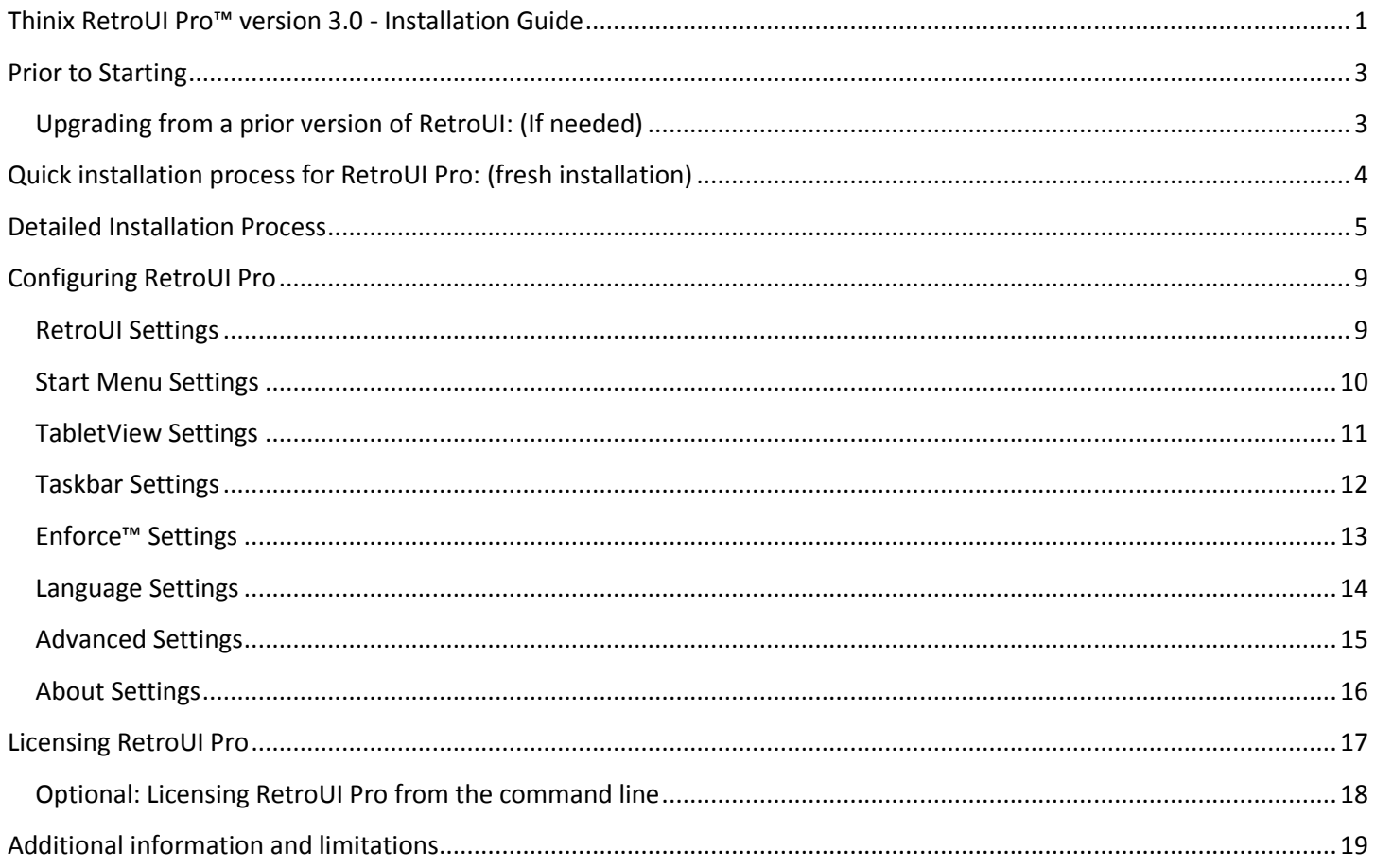

## <span id="page-2-0"></span>**Prior to Starting**

- 1. Uninstall older versions of RetroUI or RetroUI Pro and Reboot PC (detailed instructions are listed below)
- 2. Validate that User Account Control (UAC) is enabled User Account Control (UAC)is Enabled by default in Windows 8
- 3. Validate that you are not running Windows 8 Developer Preview, Windows 8 Consumer Preview, or Windows 8 RT. RetroUI Pro is not supported on these versions of Windows 8.
- 4. Optional Creating a Windows 8 System Restore Point
	- a. Move your cursor to the upper-right corner of your screen to open Windows 8 Charms Bar
	- b. Click on "Settings"
	- c. Click "PC Info"
	- d. In the System Window Click "System Protection" located on the left hand side
	- e. Click "Create" at the bottom to create a system restore point
	- f. Name your restore point

When finished close all windows and continue the RetroUI Pro Installation process

### <span id="page-2-1"></span>**Upgrading from a prior version of RetroUI: (If needed)**

Existing users of RetroUI Pro should be aware of the following key points when migrating to RetroUI Pro v3:

- 1. Open control panel
- 2. Select Programs and Features
- 3. Select RetroUI, then select Uninstall
- 4. After RetroUI is uninstalled it will request a reboot, this is an important step reboot.

Note: RetroUI Pro v3 includes new technology to launch (Metro) Apps. In the process of upgrading, your existing pinned favorites will be saved with the exception that you will lose all pinned favorites for Metro Apps. If you wish to start with a completely fresh installation and ignore your existing pinned favorites, take these optional steps:

- 1. Open Windows File Manager to this directory: %appdata%\Thinix\RetroUI\
- 2. Delete the following file: %appdata%\Thinix\RetroUI\Enforce.ini
- 3. Proceed to Installing RetroUI Pro v3 (fresh installation below)

# <span id="page-3-0"></span>**Quick installation process for RetroUI Pro: (fresh installation)**

- 1. Download RetroUI Pro v3 from RetroUI.com and save to your local disk.
- 2. Run the installer:
	- a. Welcome to the RetroUI Setup Wizard.
		- i. Click **Next**
	- b. Select installation folder
		- i. Click **Next**
	- c. Confirm installation
		- i. Click **Next**
	- d. Escalated User Account Control Window: Do you want to allow…
		- i. Click **Yes**
	- e. Installation complete.
		- i. Click **Close**
	- f. Escalated User Account Control Window: Do you want to allow…
		- **i.** Click **Yes**
	- g. RetroUI Help Window.
		- **i.** Click **Close [X]**
	- h. If the Start button does not appear in your taskbar:
		- i. Right click the taskbar
		- ii. Select Toolbars
		- iii. Select RetroUI Start Button
	- i. Proceed to 'customizing RetroUI' below (optional)

If you desire to license RetroUI Pro immediately, please refer to the "Manually Licensing RetroUI" section below. Otherwise, you will be prompted to license the application at the end of the 7-day trial period.

## <span id="page-4-0"></span>**Detailed Installation Process**

c.

a.

# Download RetroUI Pro and Start the Installer

- 1) Visit<http://retroui.com/download.asp> to download the latest version of RetroUI Pro
- 2) If you receive a message from Windows SmartScreen:
	- a. Verify that the publisher is listed as "Thinix". If not, do not proceed as this file did not come from Thinix and may have been tampered with
	- b. If the publisher is listed as "Thinix" the file is properly signed and safe to run. Click "Run Anyway"

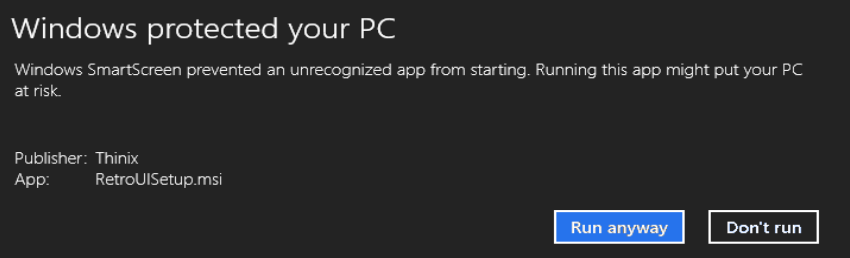

3) Note that the RetroUI Pro installer will require administrative rights on your Windows 8 PC. During installation you will receive a UAC prompt which you need to accept by hitting 'Yes'.

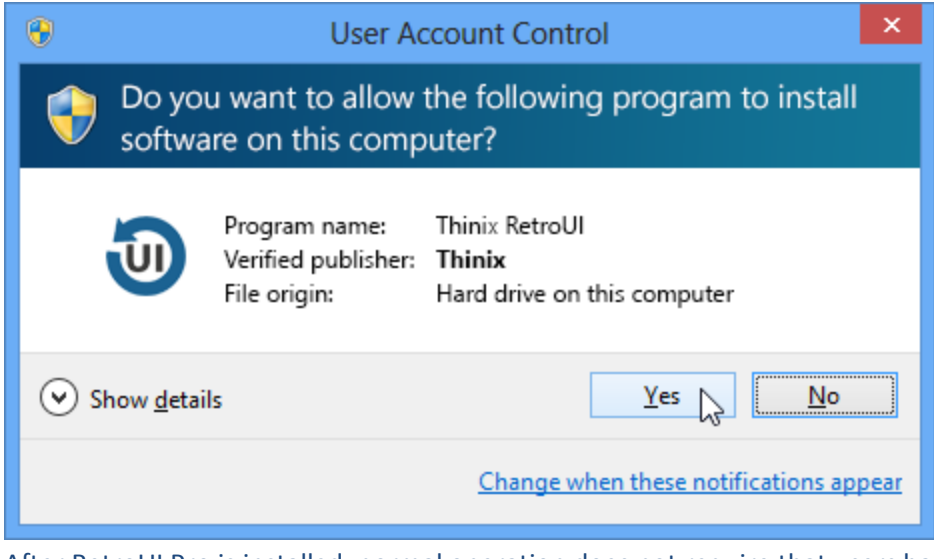

- b. After RetroUI Pro is installed, normal operation does not require that users have administrative rights, and no special permissions are required for users of the computer to benefit from RetroUI Pro.
- 4) When RetroUI Pro setup runs, select "Next" to begin the installation

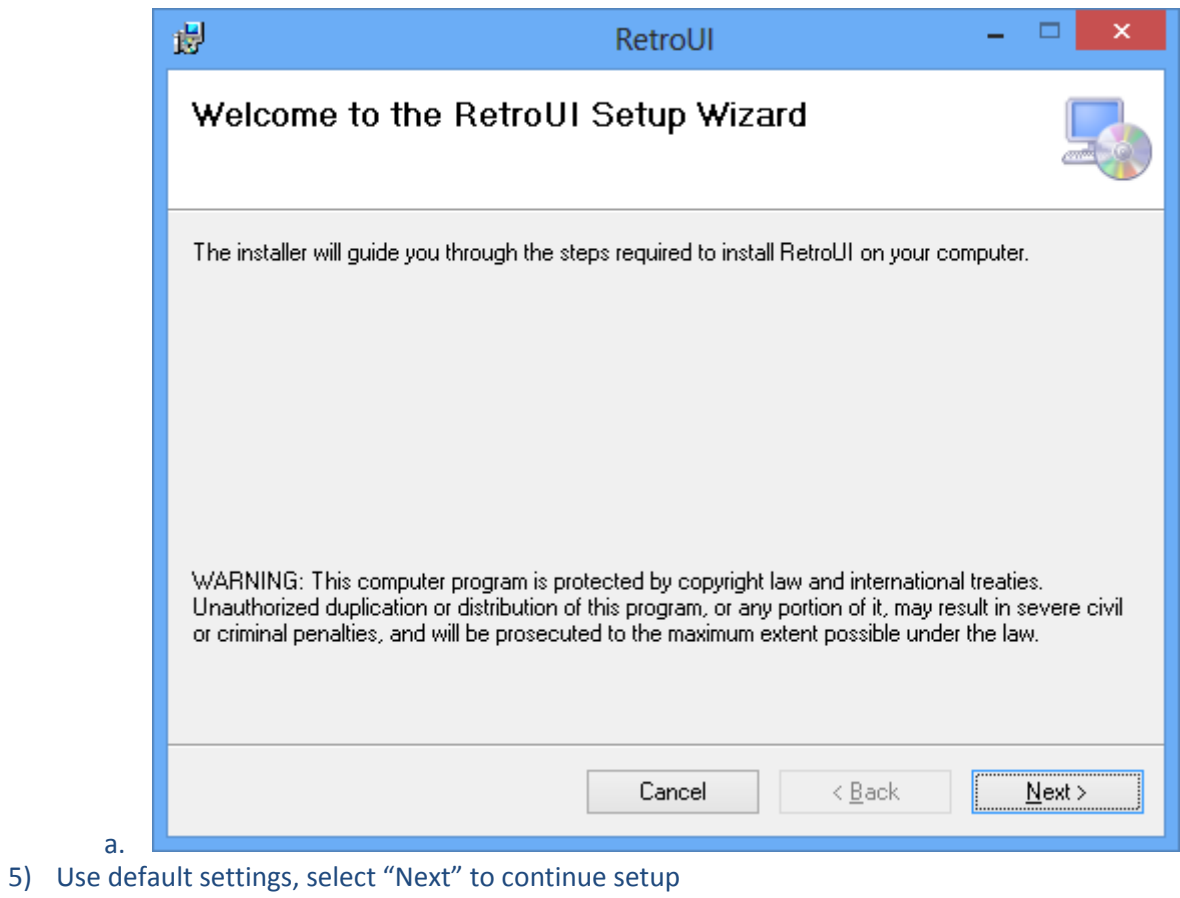

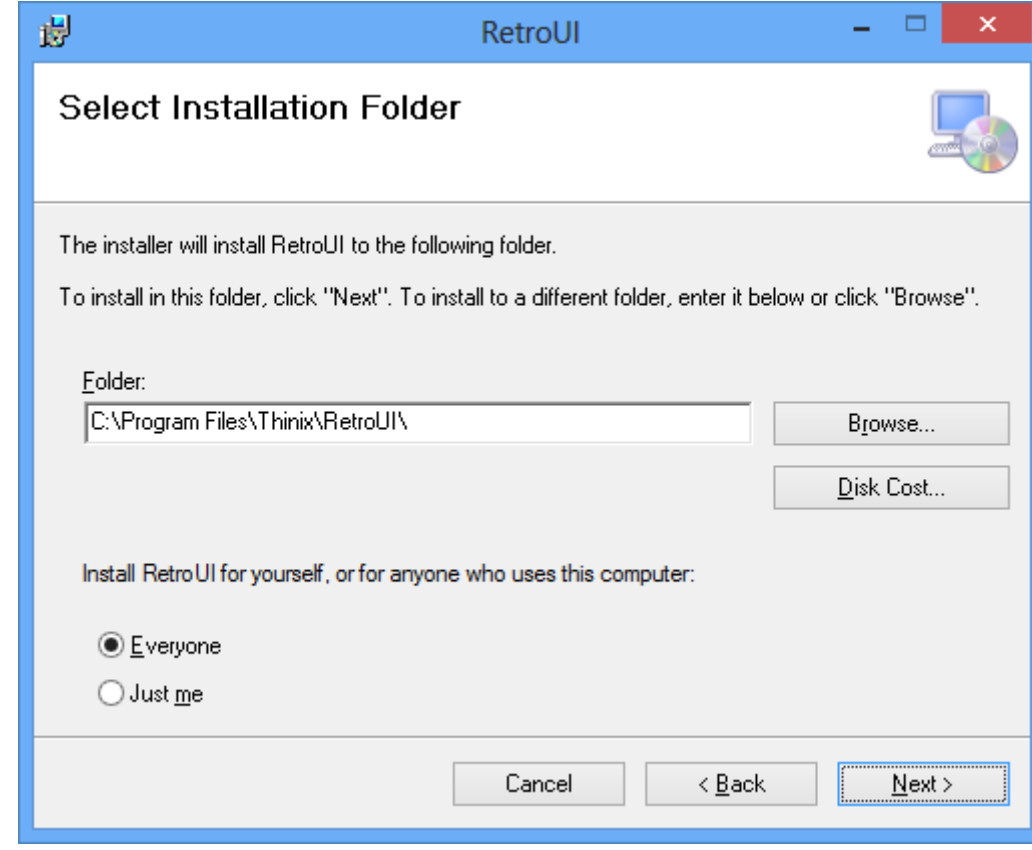

6) Select "Next" to continue setup

a.

a.

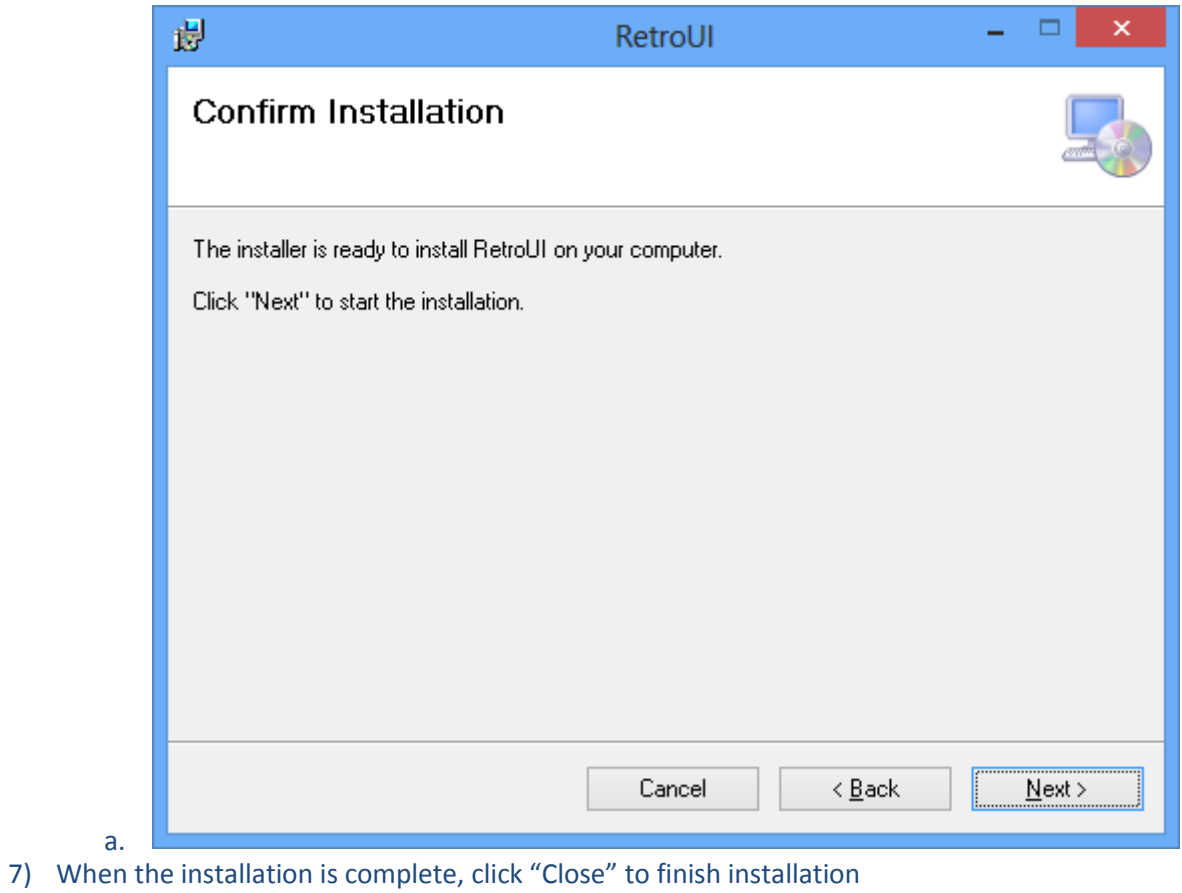

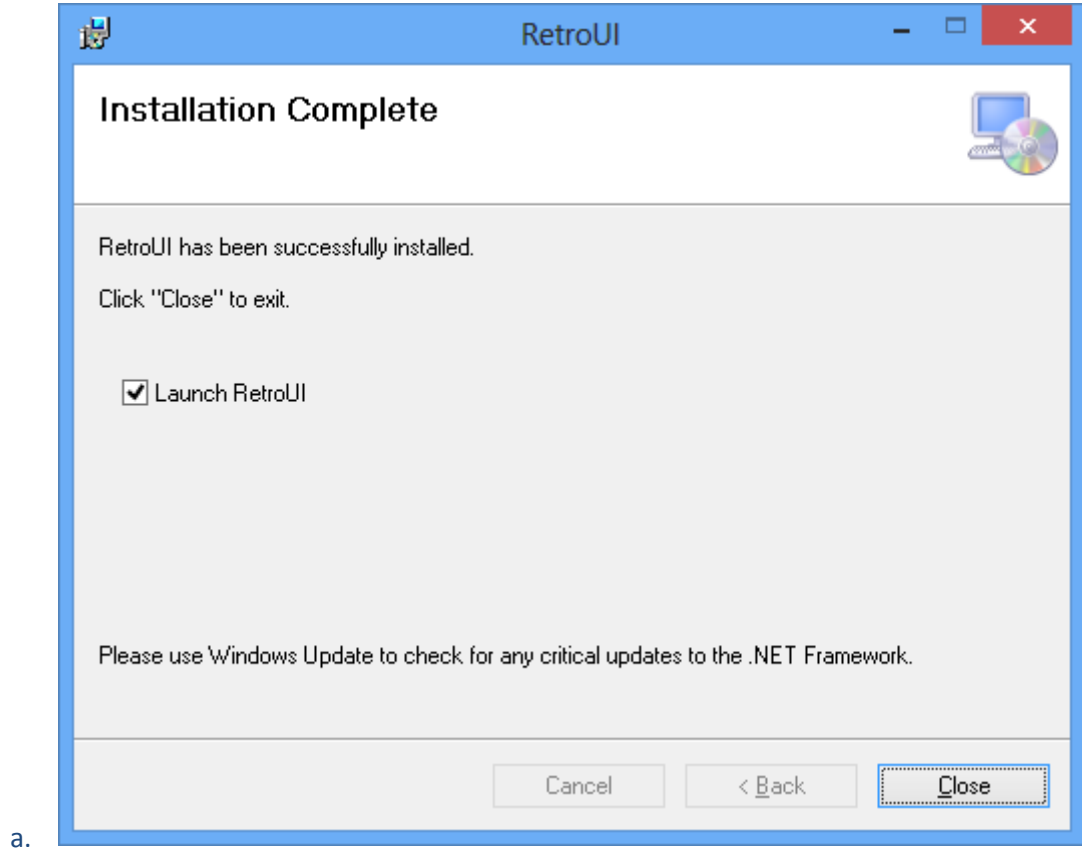

8) A Second User account escalation window will pop-up, approve that. This window will then appear:

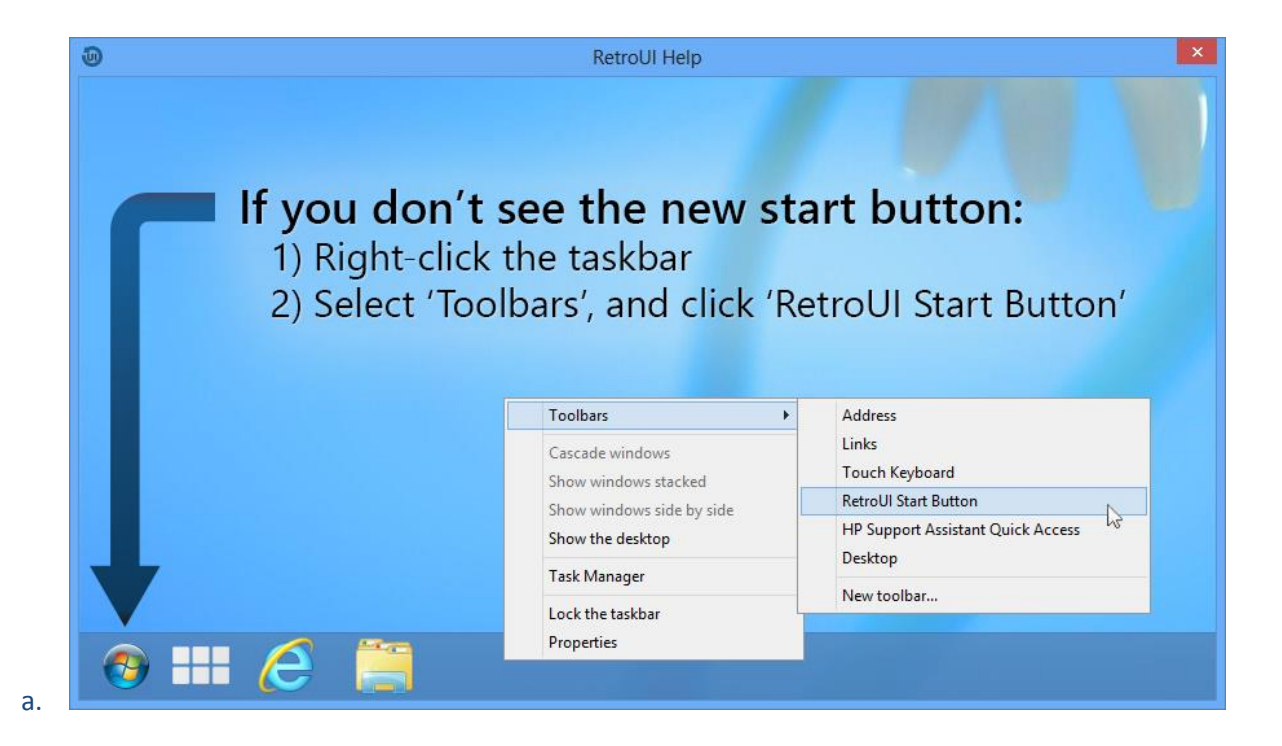

# <span id="page-8-0"></span>**Configuring RetroUI Pro**

After RetroUI Pro is installed in Windows 8, you will be returned automatically to the classic Windows desktop. At this point, if you want to change the settings of RetroUI, you may click on the icon on your desktop that says 'RetroUI Settings'

Below we will go through each of the screens in the Settings app, though most of them are self-explanatory.

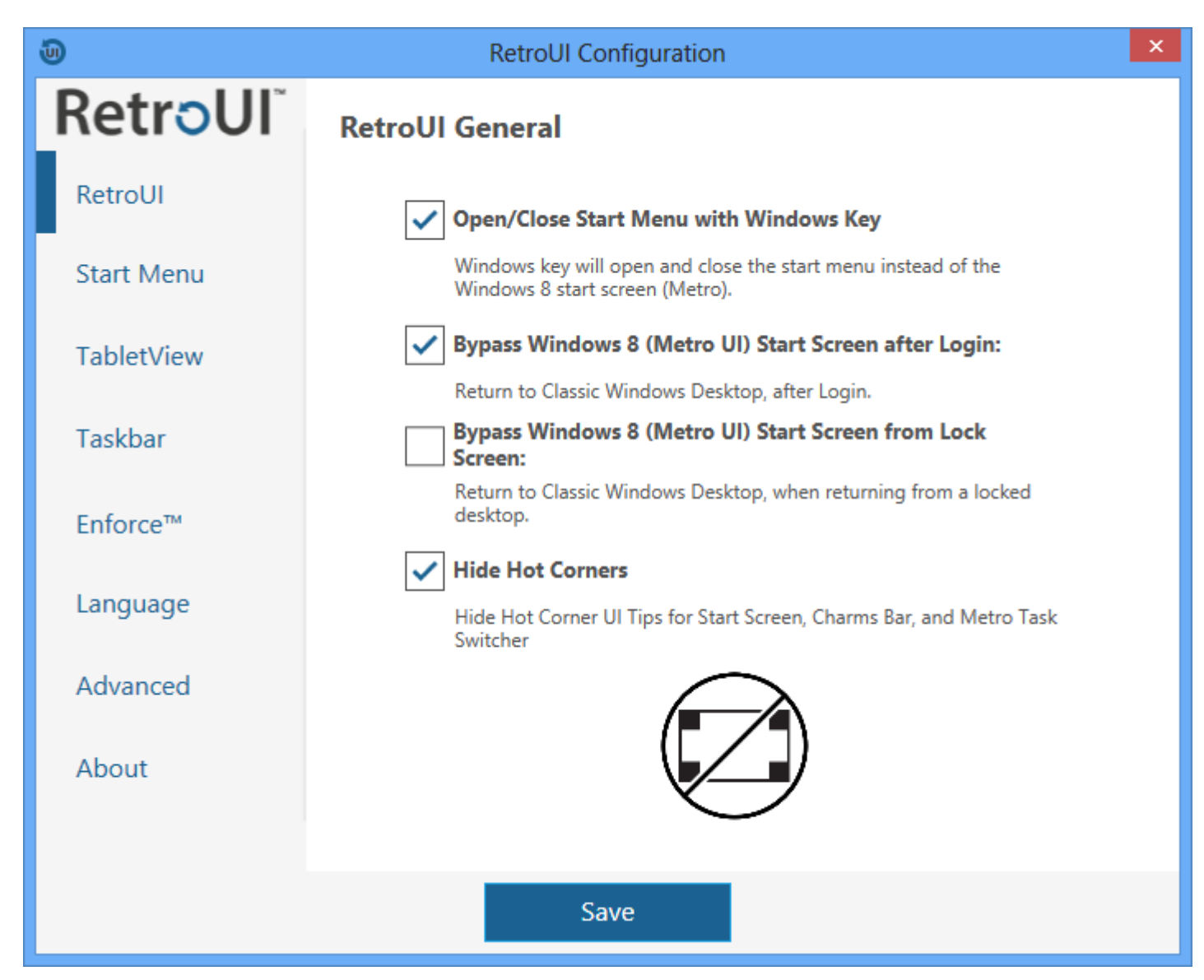

## <span id="page-8-1"></span>**RetroUI Settings**

- 1) Open/Close Start Menu with Windows Key
	- a. Windows key will open and close the start menu instead of the Windows 8 start screen (metro).
- 2) Bypass Windows 8 (Metro UI) Start Screen after Login:
	- a. Selecting this option will cause RetroUI to return you to a classic Windows desktop after each login. This option is in-effect when you login from a cold-boot, or if you log off of the computer and log back in.
- 3) Bypass Windows 8 (Metro UI) Start Screen from Lock Screen
- a. Selecting this option will cause RetroUI to return you to a classic Windows desktop after each login, when returning from a locked Windows computer. This option is in-effect when you login from a locked windows computer
- b. Note: If you have a full-screen Metro app running, that RetroUI cannot close the full-screen Metro app, and will not be able to return you to a classic Windows desktop.
- 4) Hide Hot Corners
	- a. Hides Hot Corners, Charms Bar, and Metro Task Switcher

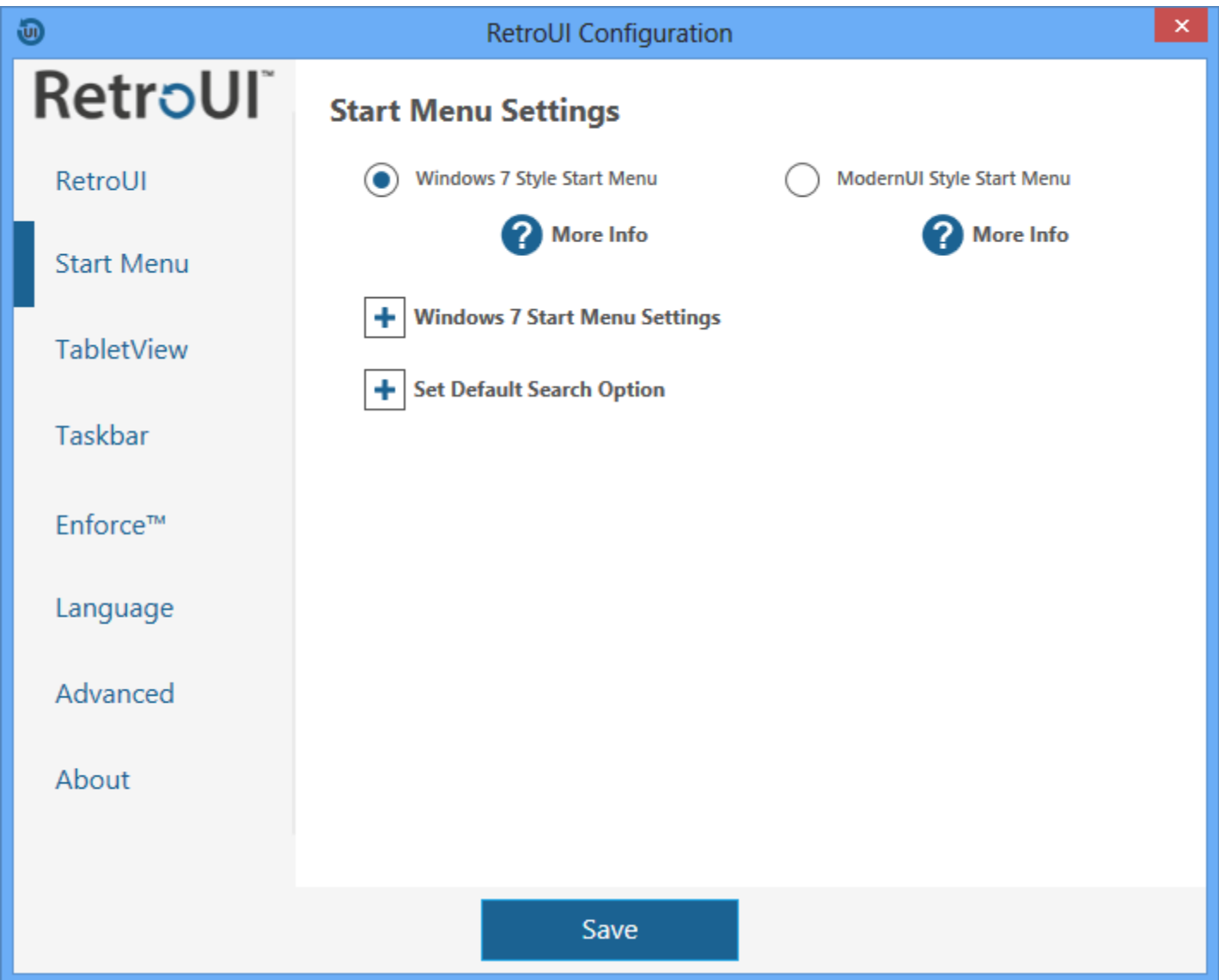

## <span id="page-9-0"></span>**Start Menu Settings**

Choose whether to use a Windows 7 style or the Modern UI style start menu.

Choose what options to show in the Windows 7 style menu.

Choose default search options.

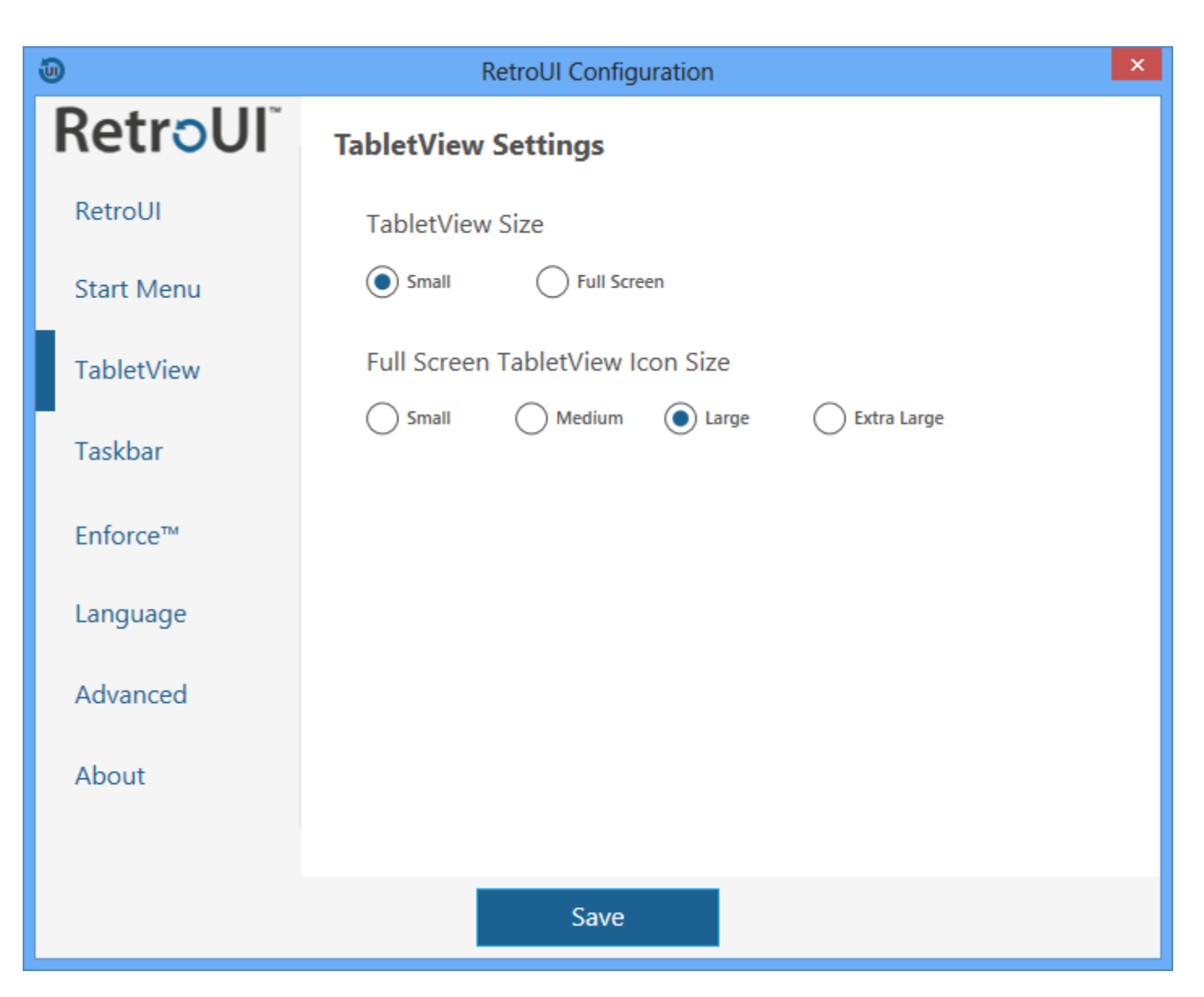

## <span id="page-10-0"></span>**TabletView Settings**

#### TabletView Size:

- Small
	- o Selecting this option will size RetroUI TabletView to coincide with the start menu, this shows pinned apps and shortcuts. Default Apps and shortcuts are placed by default, but they can be removed and added with a simple right click
- Full Screen
	- o Selecting this option will make RetroUI TabletView full screen, this shows Pinned apps and shortcuts. Default Apps and shortcuts are placed by default, but they can be removed and added with a simple right click
		- **Full Screen TabletView Icon Size:** 
			- Small, Medium, Large, or Extra Large
				- o This option changes the size of the TabletView icon sizes. Note that icon sizes only affect the Full Screen view.

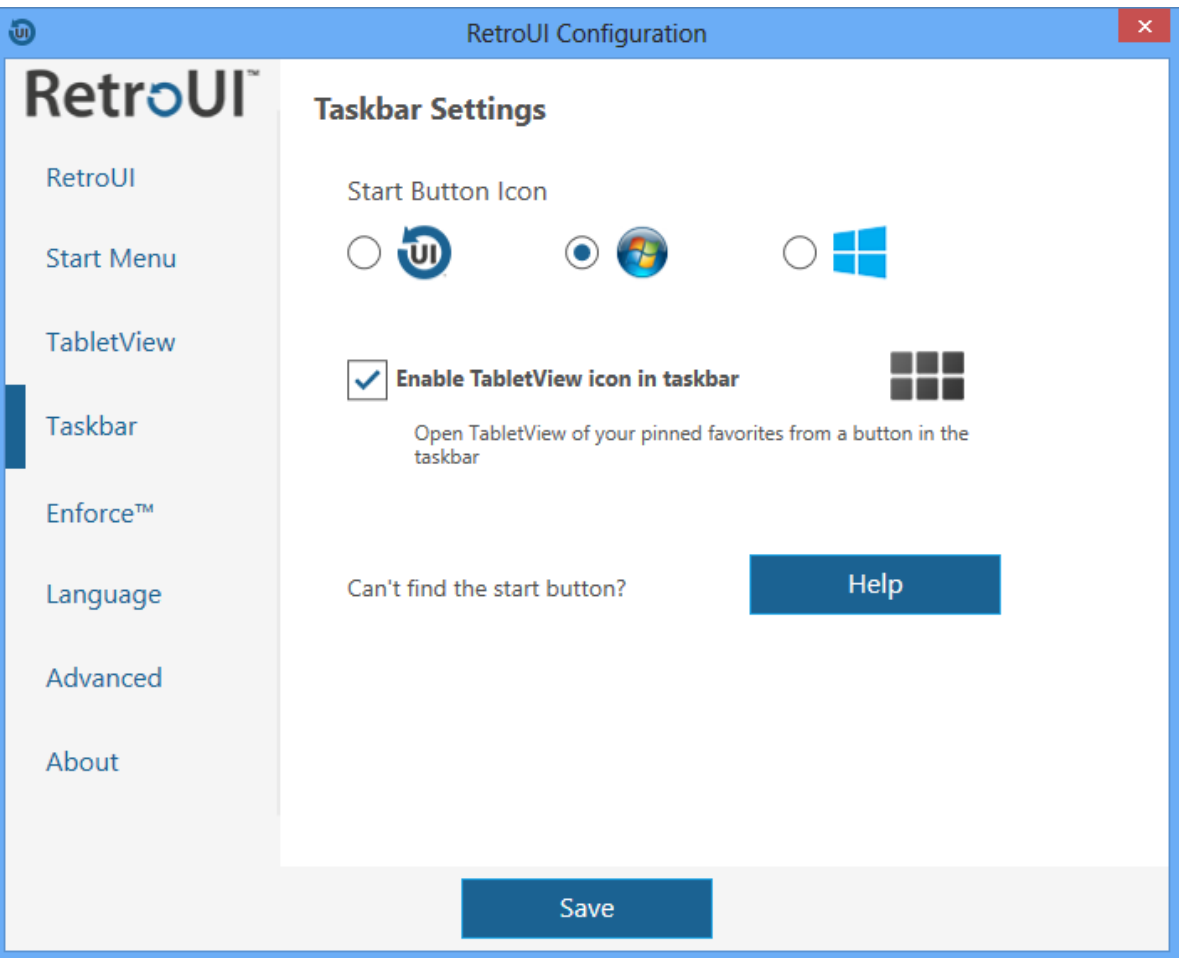

## <span id="page-11-0"></span>**Taskbar Settings**

Chose the Start Button Icon

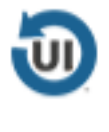

RetroUI Start menu Icon

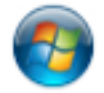

This is similar to the Classic Windows 7/Vista start Menu Icon

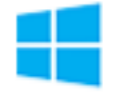

This is similar to the Windows 8 Icon used as a Start Menu Icon

Enable TabletView icon in taskbar

 By selecting this option the TabletView shortcut will be placed on the taskbar, and can be accessed without first opening the start menu

Click the Help button if you don't know how to add the start menu to the Tastbar

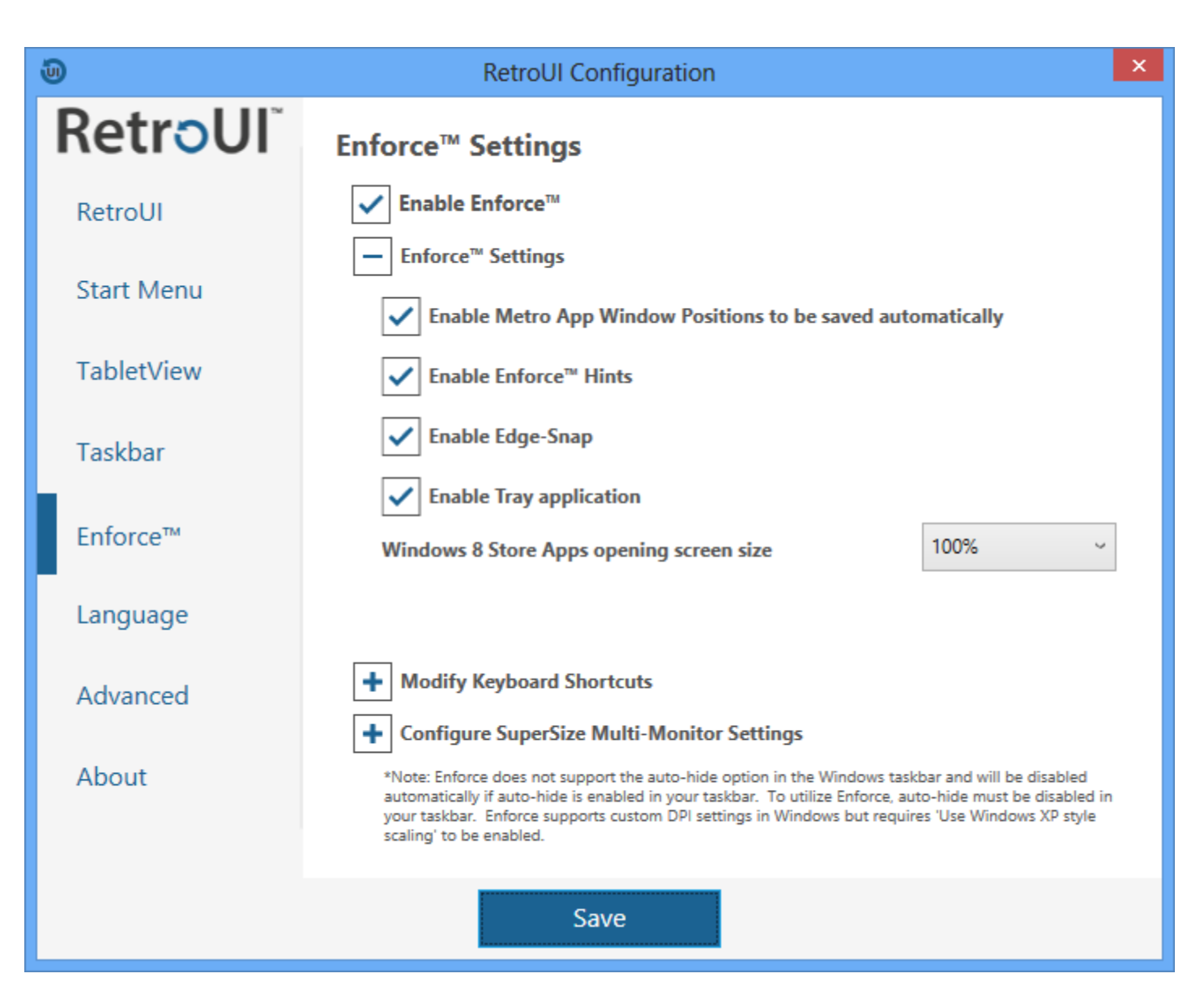

#### <span id="page-12-0"></span>**Enforce™ Settings**

#### Enable Enforce™

• Selecting this option will enable Enforce, which is the feature that allows running Windows Store apps in a window

#### Enforce Settings

Adjust the behavior of Enforce.

Set the opening size for compatible Windows 8 Store Apps – sets to a percentage of the desktop

Modify Keyboard Shortcuts and SuperSize Multi-Monitor Settings

See individual settings for description

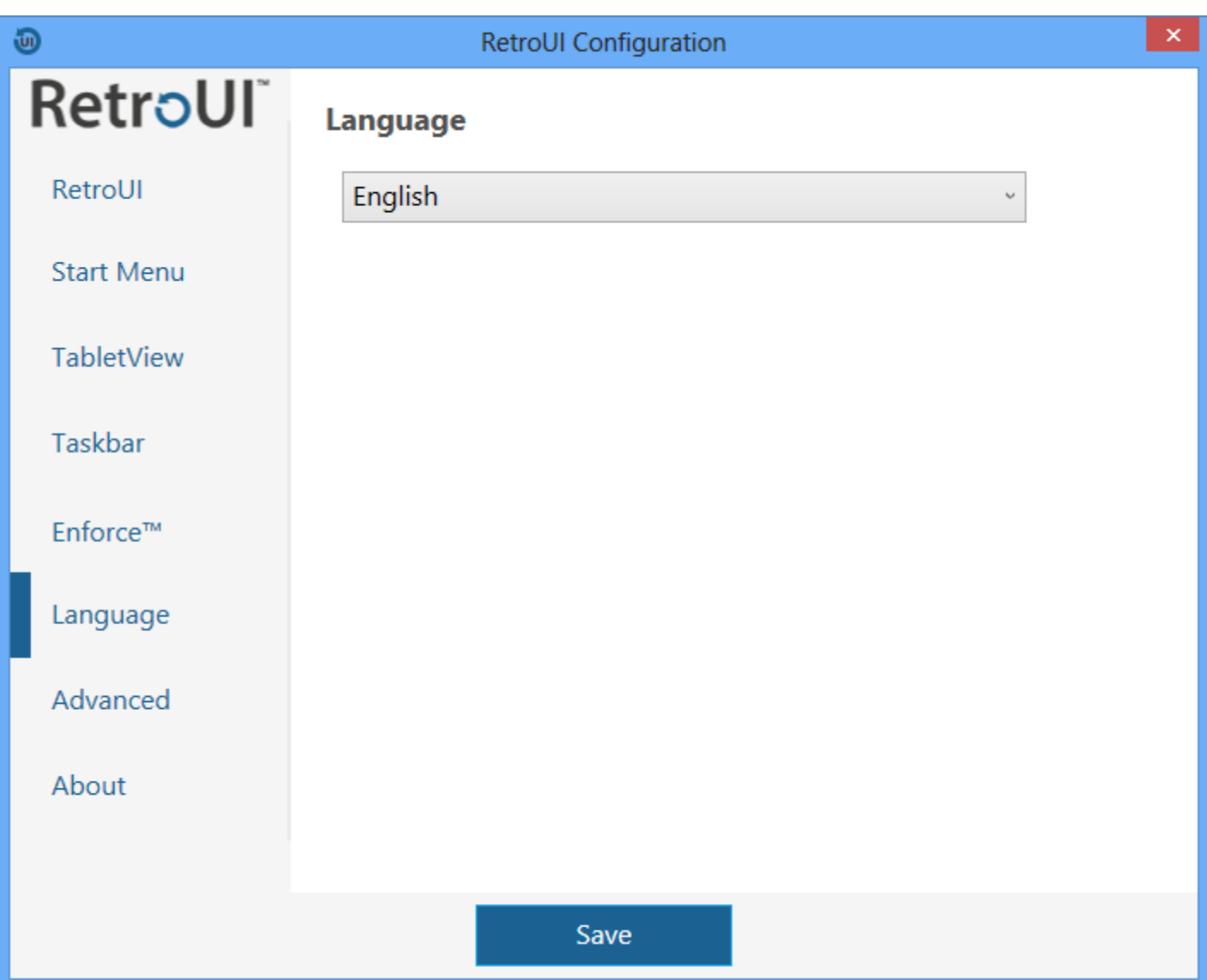

# <span id="page-13-0"></span>**Language Settings**

Language

Changes the current language shown in the configuration application.

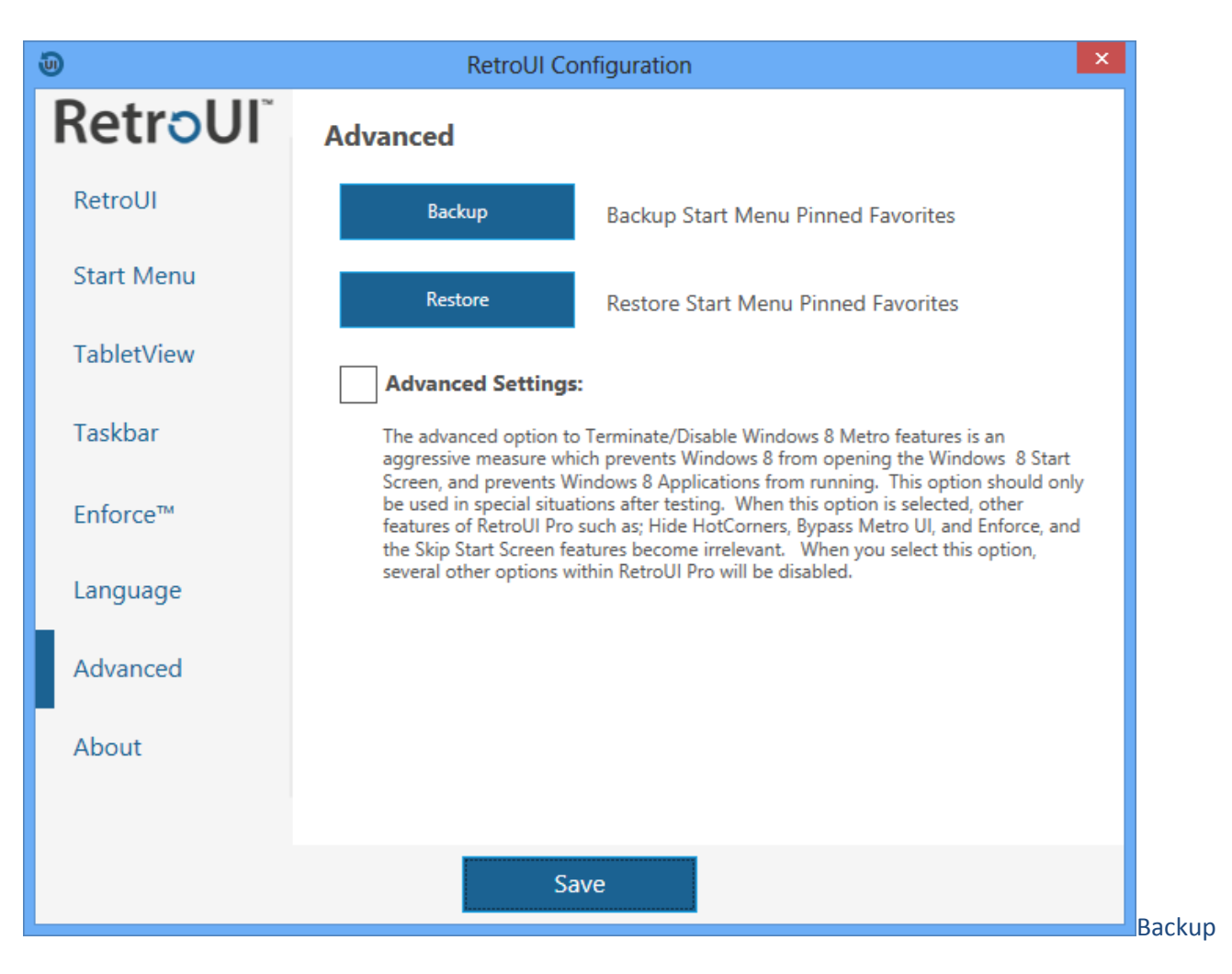

## <span id="page-14-0"></span>**Advanced Settings**

Clicking 'Backup' will back up the pinned favorites to a specified location of your choice

- i. Restore
	- 1. Clicking 'Restore' will restore your pinned favorites
- 5) Advanced Options:
- 1. Close and Disable Windows 8 UI after Login
	- a. Selecting this option will cause RetroUI to return you to a classic Windows desktop after each login. RetroUI will also disable/lock-out the Metro features of the Windows computer for the user session. This means that the Charms Bar, Hot Corners, Start Screen will be disabled. These features are unavailable from the keyboard, touch and mouse input. WARNING: When this setting is enabled, you will login to a classic desktop and the Windows 8(Metro) Start Screen will be unavailable. If you wish to have access to your programs, please ensure that the RetroUI start menu is enabled

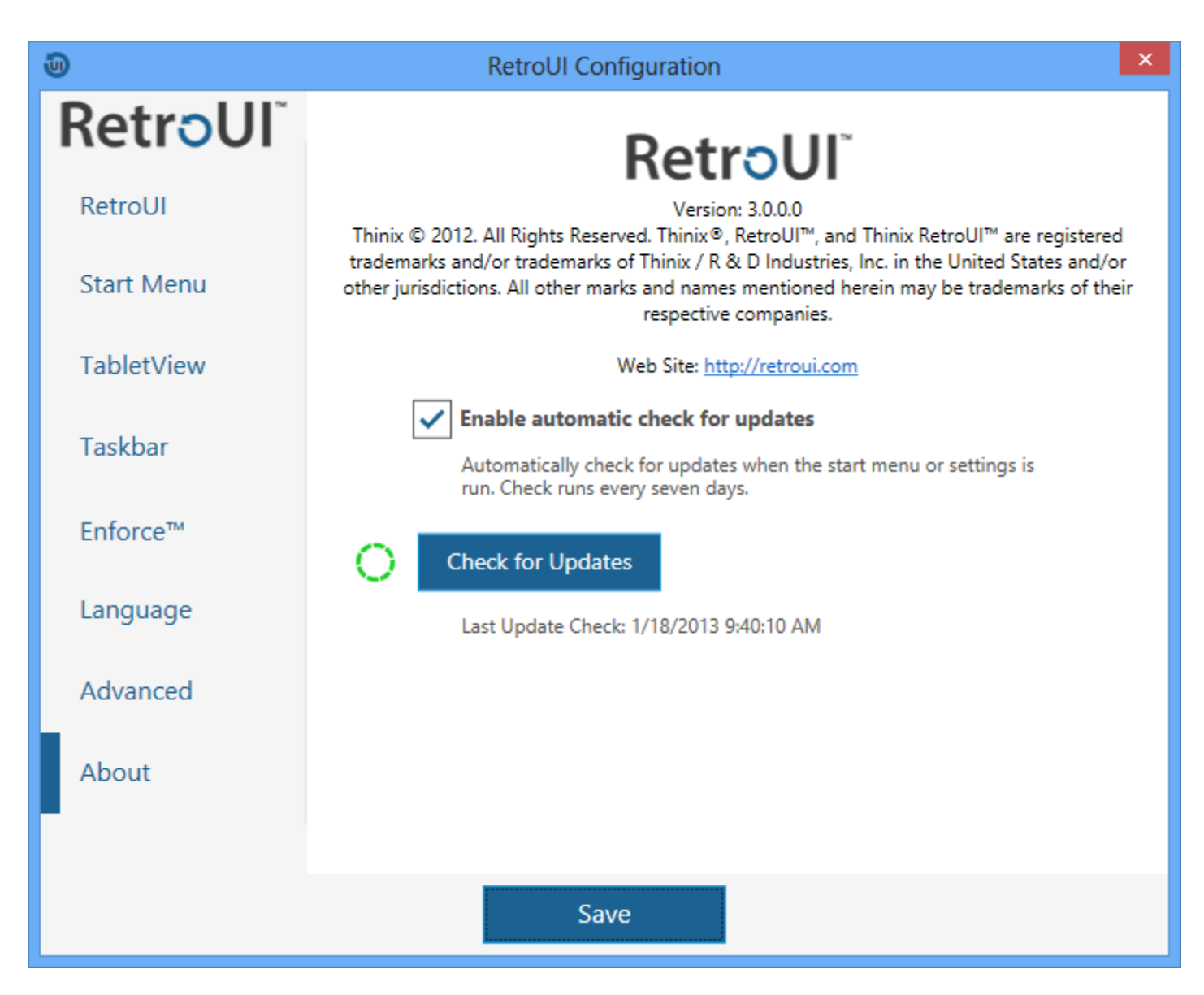

## <span id="page-15-0"></span>**About Settings**

Enable automatic update checking by checking the box.

Optionally you can manually check for updates by pressing the 'check for Update' button

## <span id="page-16-0"></span>**Licensing RetroUI Pro**

Thinix RetroUI Pro is designed to allow you to try before you buy and will prompt you to enter a license key only after 7 days have elapsed. For those who wish to license prior to the end of the trial period, you can initiate the RetroUI license dialog from the command line using the following method and syntax.

Your license key will consist of two parts: a License ID, and a Password.

Thinix RetroUI Pro does REQUIRE that machines have accessibility to the Internet in order for license activation to occur.

This is the command syntax to initiate the RetroUI licensing GUI from the command line. This can be done immediately after installation, so you don't have to wait 7-days for the license dialog to pop up.

#### **To activate using a graphical dialog box**

- 1) Open start menu, Click on programs, Click Thinix, "Activate RetroUI"
	- a. Alternatively under the Windows 8 Start Menu(Metro) click on "Activate RetroUI"

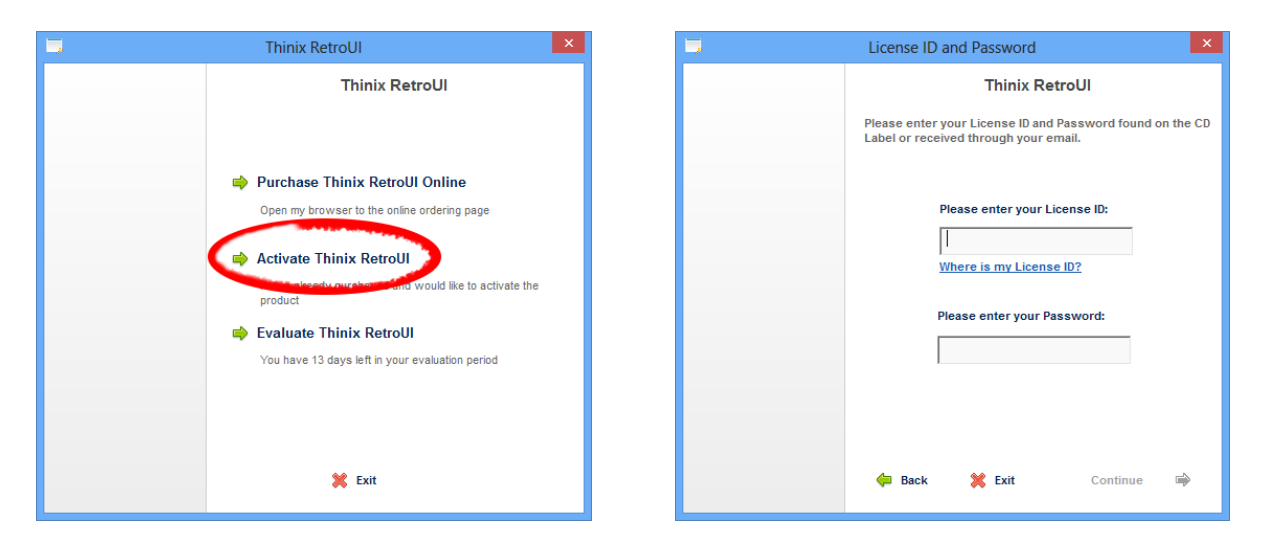

**Select Activate Thinix RetroUI Enter your license information**

## <span id="page-17-0"></span>**Optional: Licensing RetroUI Pro from the command line**

#### **To activate using the command line**

- 1) Open an elevated command prompt in Windows 8.
	- a. Press the Windows Key+X
	- b. Select "Command Prompt (Admin)"
	- c. Complete the UAC prompt
- 2) For 32-bit systems (x86), navigate to the following folder:
	- a. C:\Program Files\Thinix\RetroUI
- 3) For 64-bit systems (x64), navigate to the following folder:
	- a. C:\Program Files (x86)\Thinix\RetroUI
- 4) Execute the following command:
	- a. settings.exe /actauto "LicenseID:xxxxxx--password:yyyyyy"
		- i. \*where xxxxxx is your license ID and yyyyyy is your license password

## <span id="page-18-0"></span>**Additional information and limitations**

#### **\*What is the Windows 8 classic desktop?**

Microsoft included a traditional desktop which is similar to Windows 7 within Windows 8. However, they designed Windows 8 to require users to first go to the 'Live Tiles' (Metro UI) desktop before anything else. RetroUI eliminates the manual process of exiting out of the Live Tiles desktop and returning to the classic desktop every login. However, the classic desktop in Windows 8 does not include a start menu, so shortcuts need to be created for users, or an alternate launcher such as Thinix MyMashup™ needs to be used.

#### **Limitations:**

When returning from a Windows lock screen, if a Metro style application is running, RetroUI Pro cannot close the Metro app. RetroUI Pro is designed and tested to work with Windows 8 RTM version - 9200.win8\_rtm.120725-1247, and later. RetroUI Pro will not work with Windows 8 RT because there is no classic Windows desktop. RetroUI Pro is not compatible and does not work with the developer and consumer previews of Windows 8. Registered users of RetroUI Pro will be able to download updates (commercial, educational, and non-profit licenses will also receive upgrades for 1 year) to RetroUI Pro. However, in the event that Microsoft removes the ability or somehow completely prevents RetroUI from functioning by releasing future builds, service packs or patches, Thinix cannot control these things and therefore doesn't assert that RetroUI Pro will be compatible with other future versions of Windows 8. In multi-user scenario's, RetroUI Pro supports multiple users on a single machine, but the settings for RetroUI Pro are global on the PC. In other words, you cannot have two users each with different preferences for RetroUI Pro. This may be addressed in a future release of RetroUI Pro.